木柵國中學生登入線上學習說明 教務處資訊組 2021.05.16 更新

一、從本校首頁點選酷課雲圖示 <mark>"『『『翡</mark>鯉入。

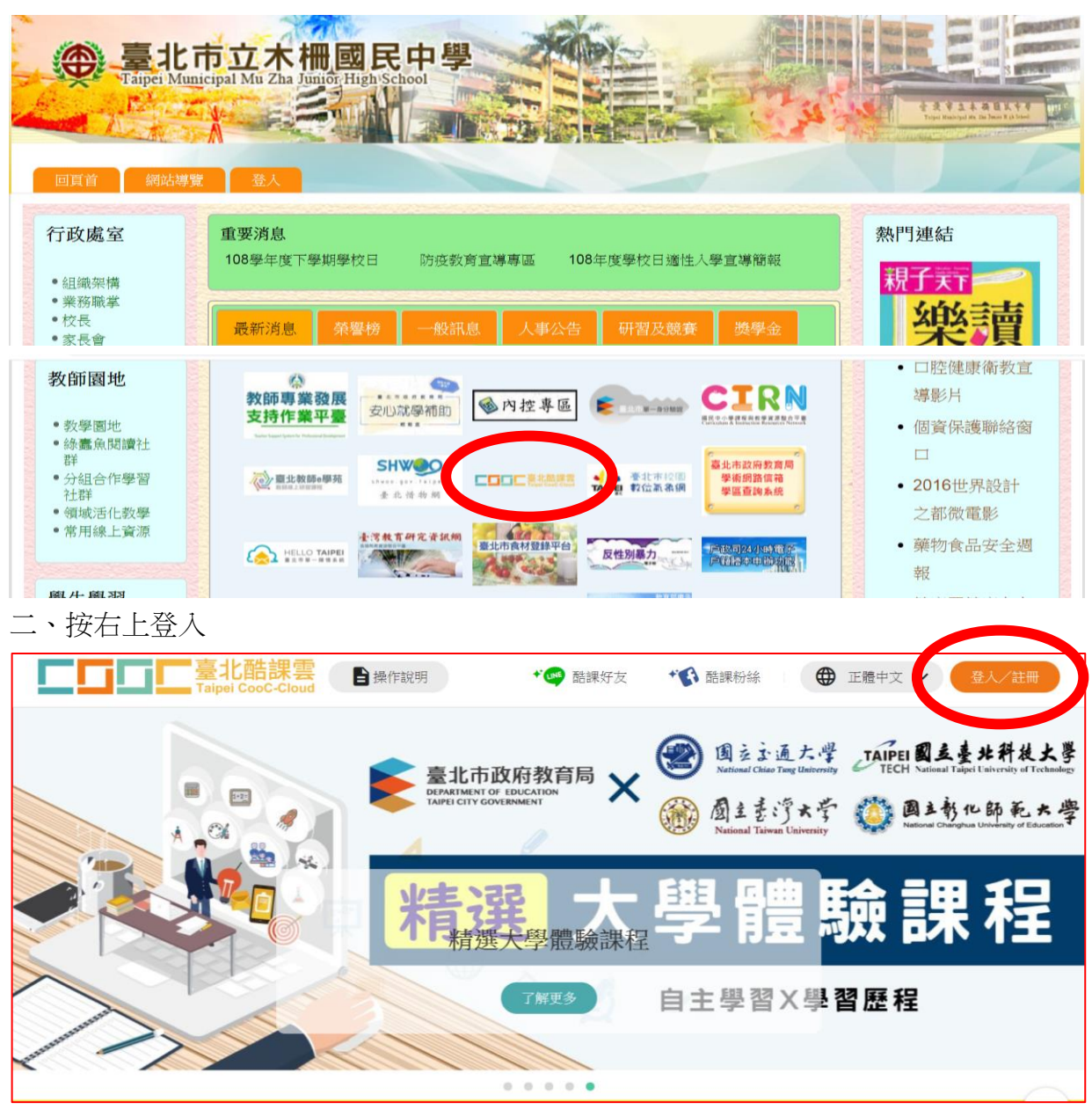

## 三、請使用臺北市教育相關「單一身分驗證服務」登入

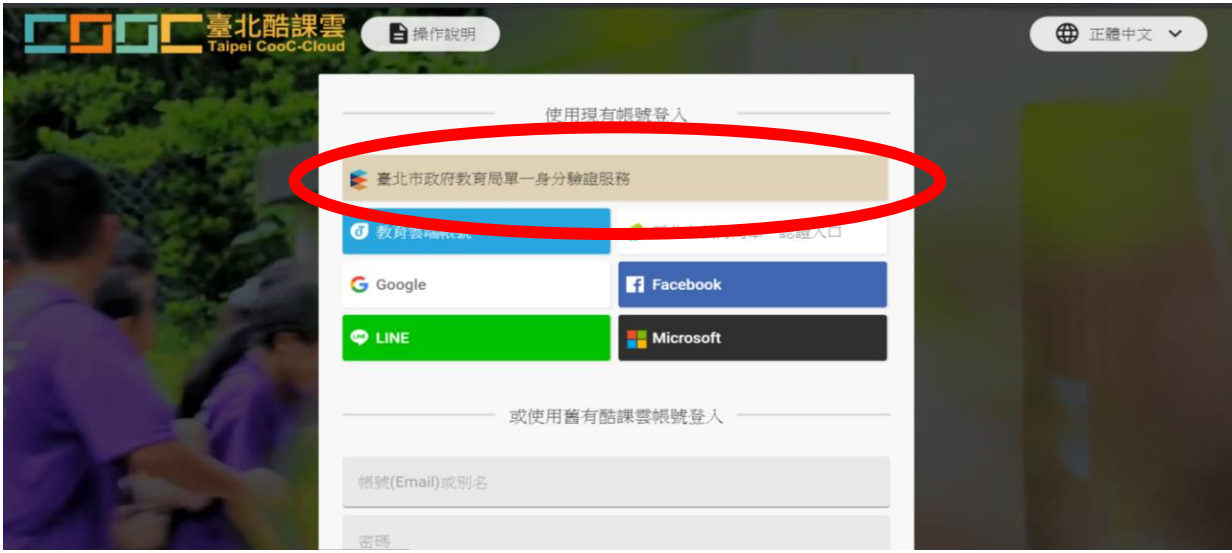

四、請使用臺北市教育相關「單一身分驗證服務」否則無法記錄學習歷程**(**補課依據**)** 學生帳號預設為「**mcjhs +** 學號」,密碼預設為「身分證字號後 **6** 位數字」 第一次登入後會要求「自訂帳號」綁訂一個信箱,請到信箱收信重新登入單一身分驗證即可。

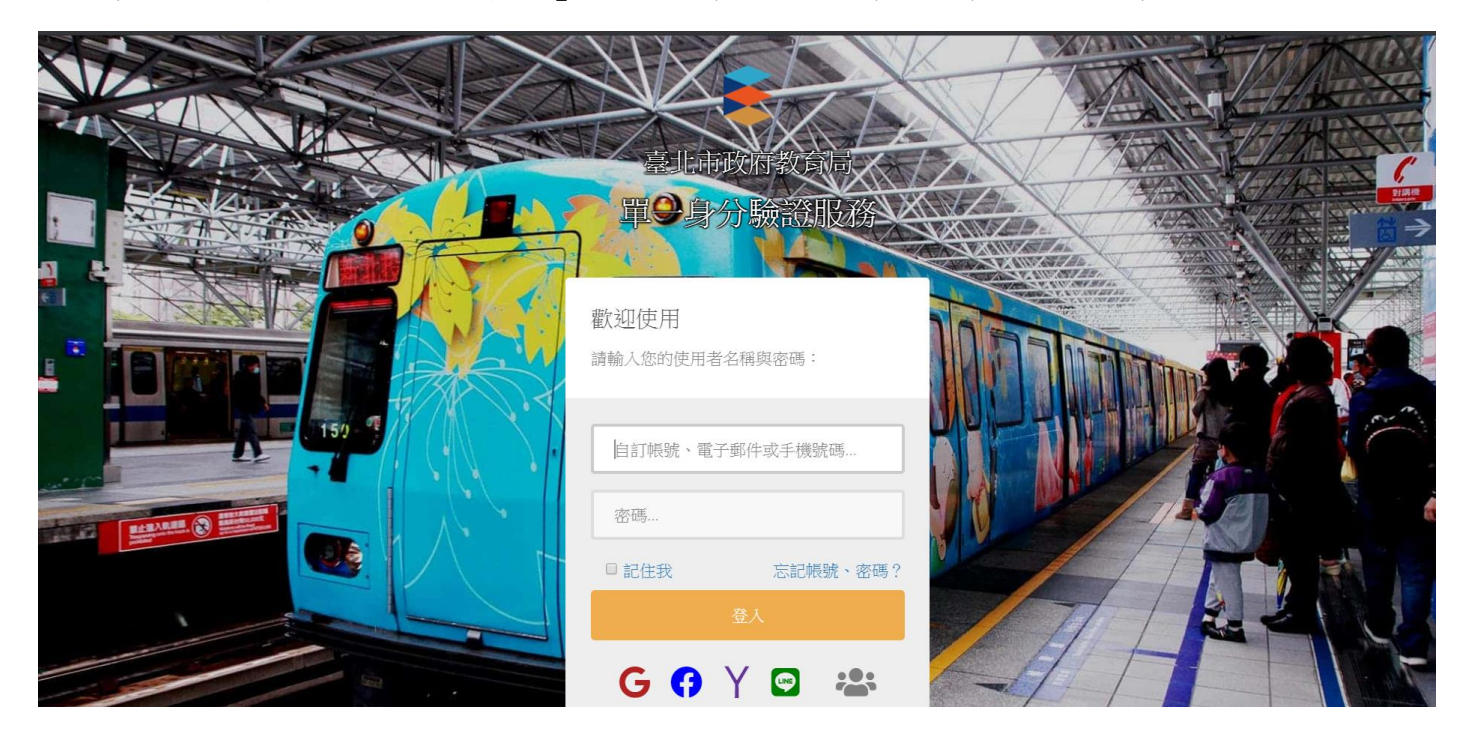

五、重新登入後會請您更改密碼,再重新登入後,即可出現以下畫面。

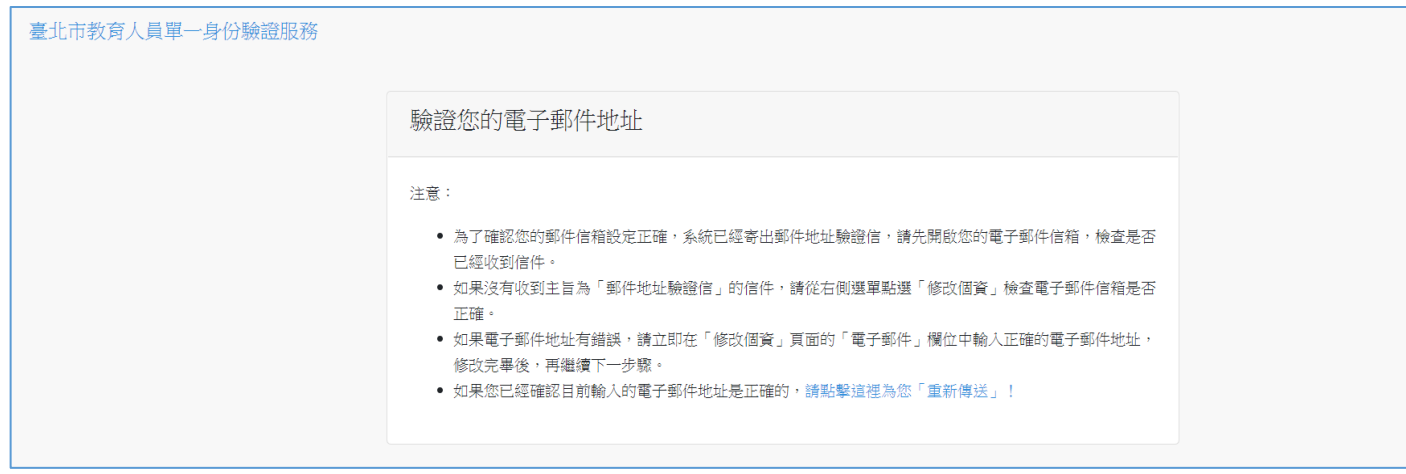

六、再相同流覽器再開一個分頁到酷課雲,右上角出現您的名字代表登入成功,向下滑到酷課服務。

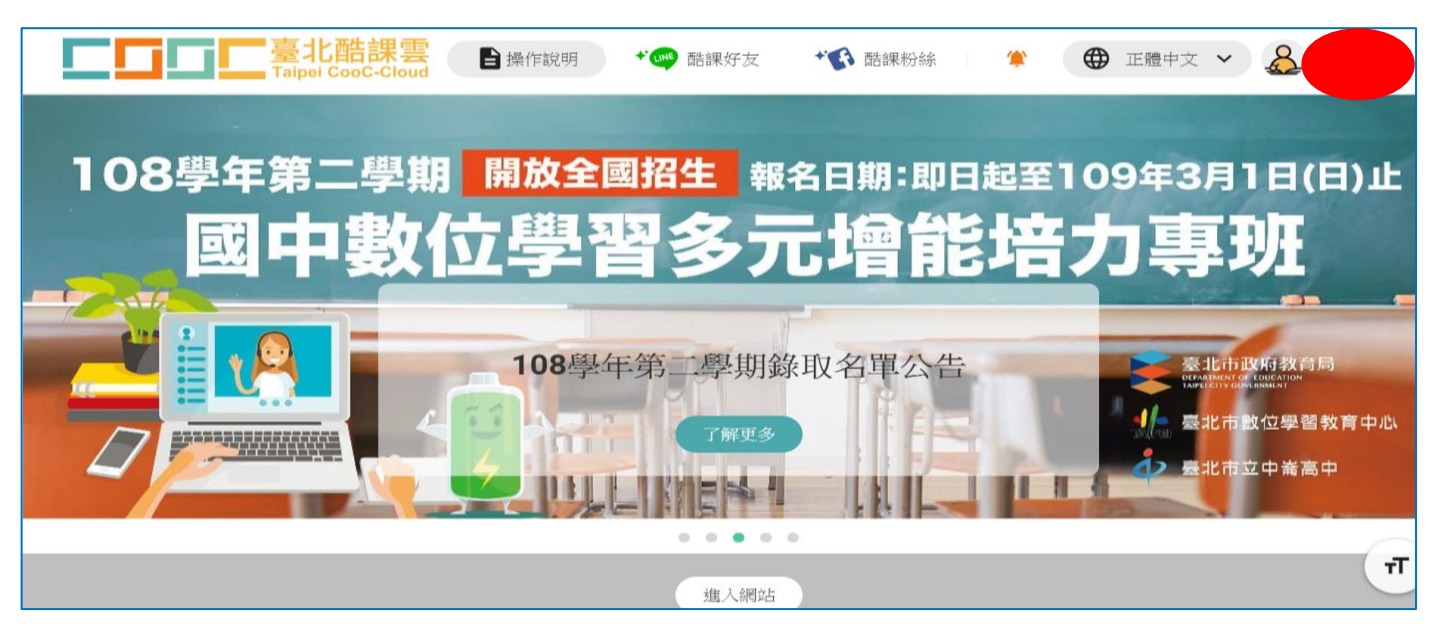

七、「學生」以單一身分驗證登入「ono 學習平臺」後,即可做為補課依據,由「我的主頁」點選進入 課堂教室。點選「我的課程」,即可看到該班所有教師課程。如為教師自行開課請再點選左方「加入課 程」。將教師的課程邀請碼加入即可。

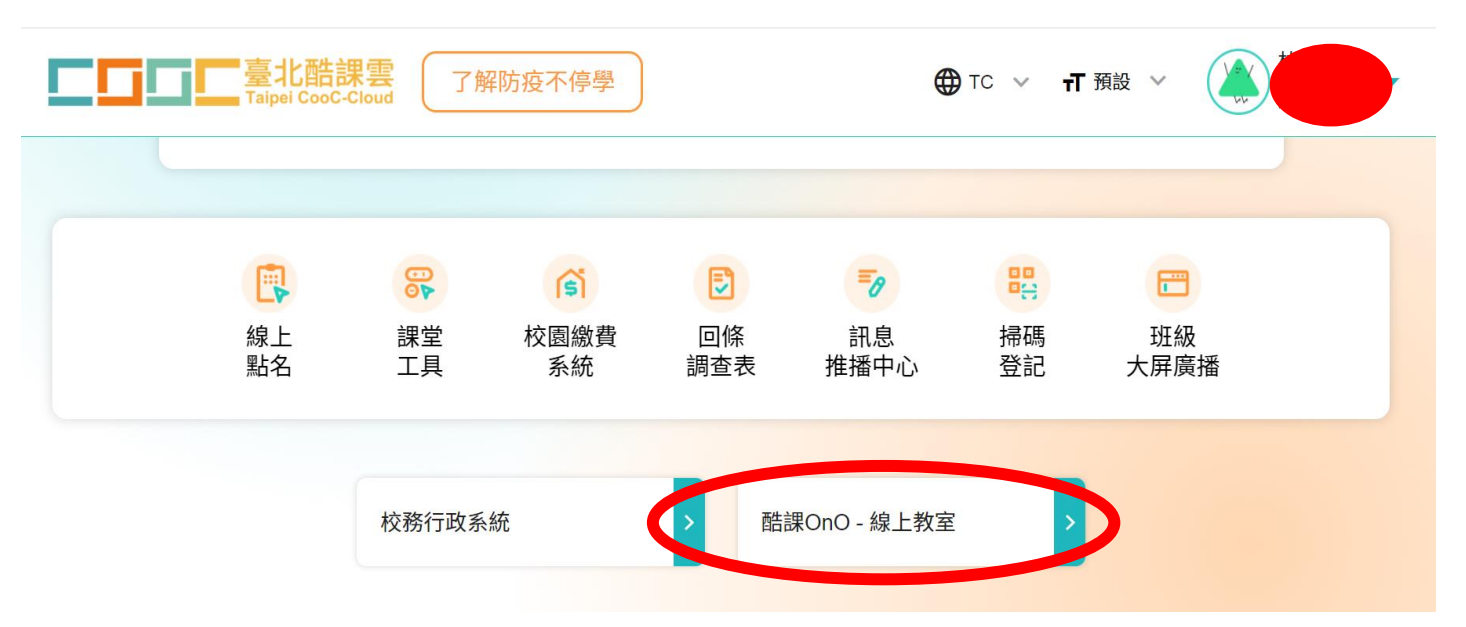

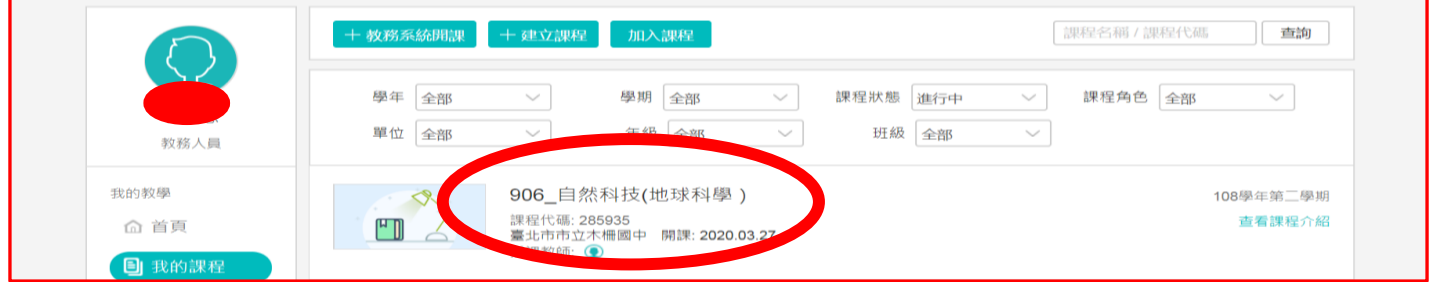

## 學生若未見課程可向教師索取邀請碼自行加入課程↓

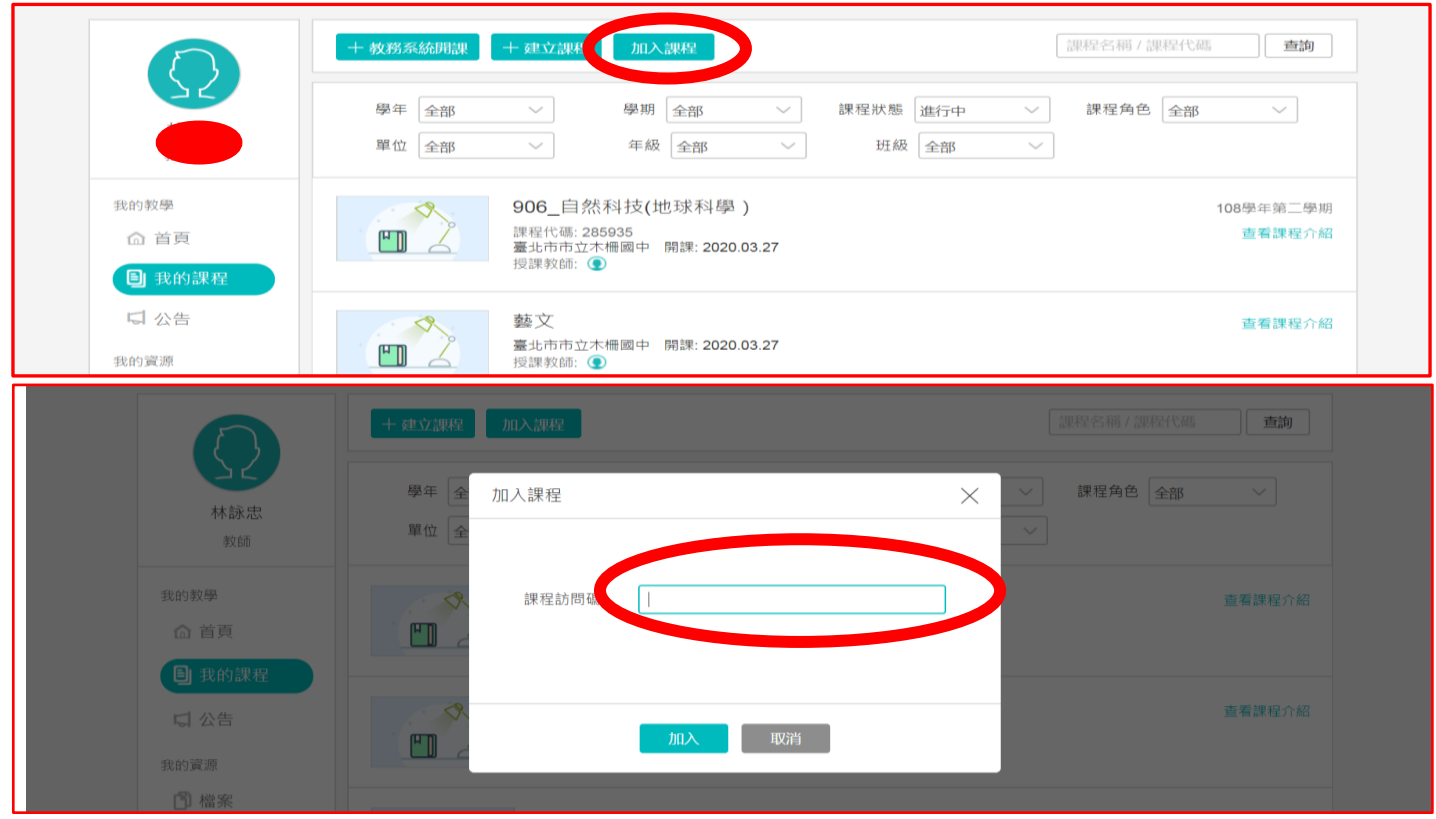

## 九、「學生」進入課程後,即可看到教師課程的直播連結。點選連結開起直播程式 Teams、Adobe Connect 即可開始直播。

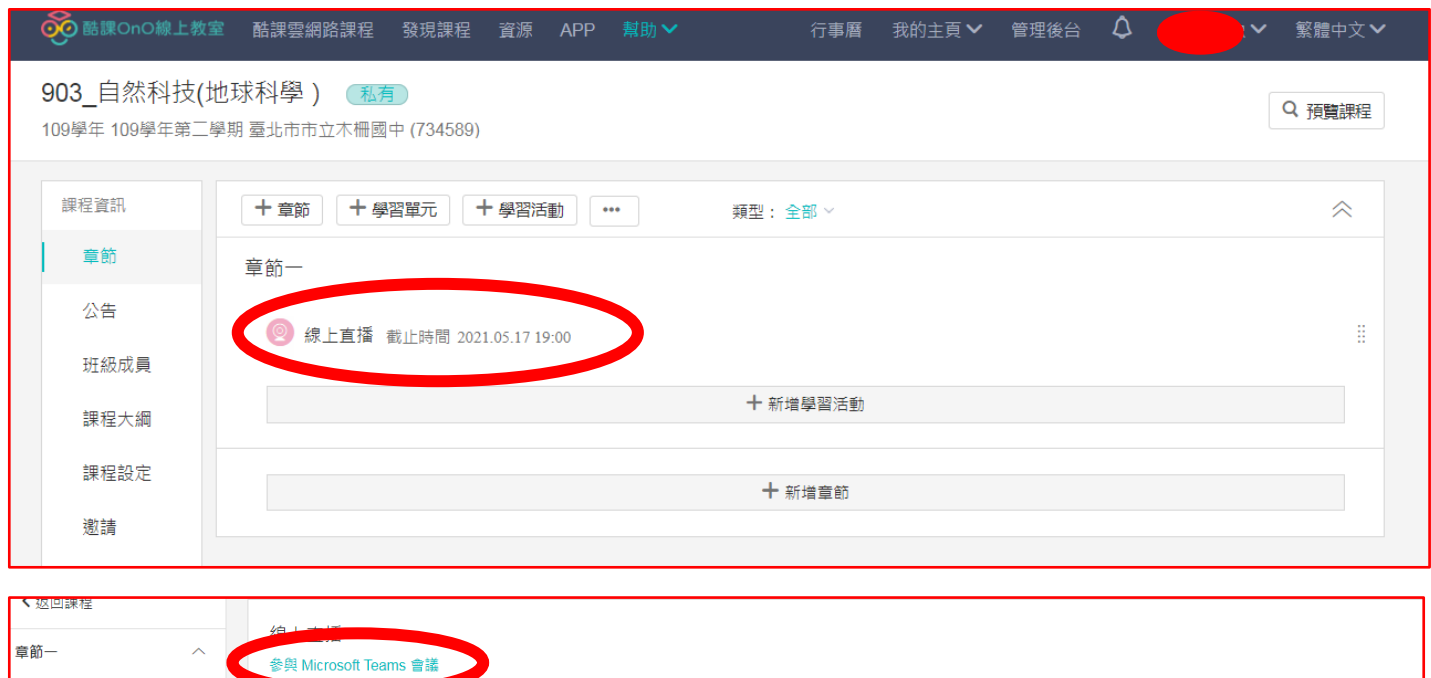

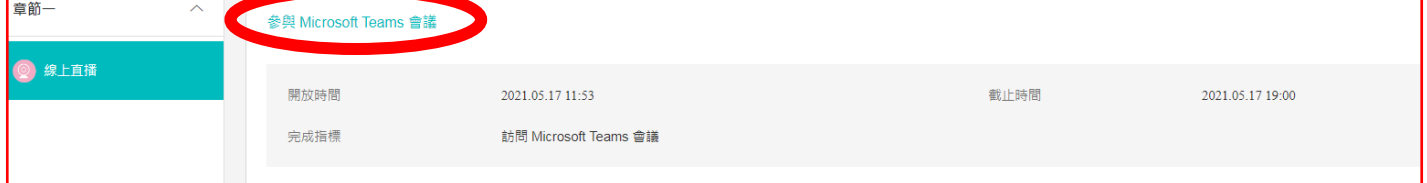

十、「學生」點選連結開起直播程式 Teams 開始直播。請直接用流覽器加入會議,無須安裝程式。

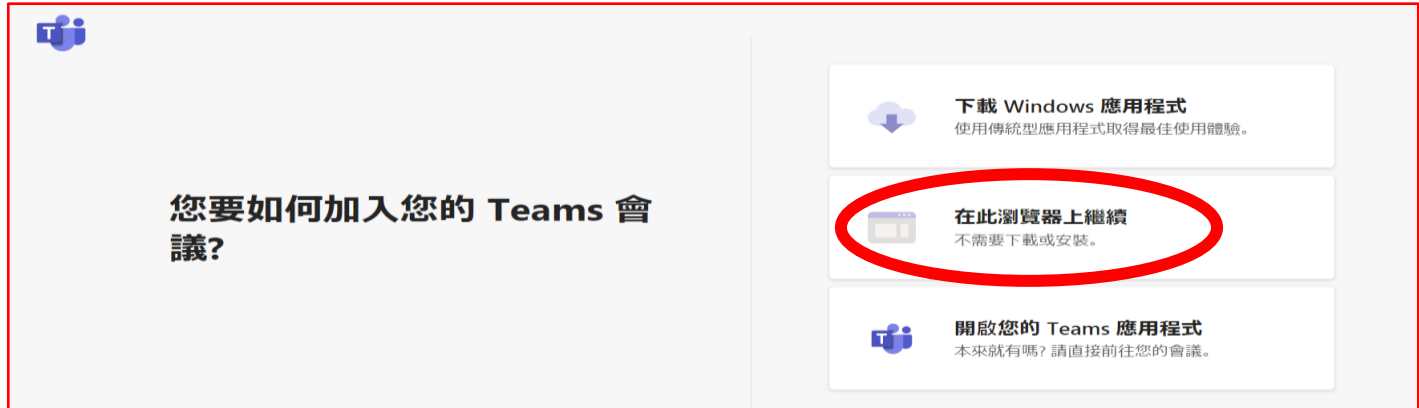

加入會議時請輸入自己的「班級-座號-姓名」,以方便教師同學辨識

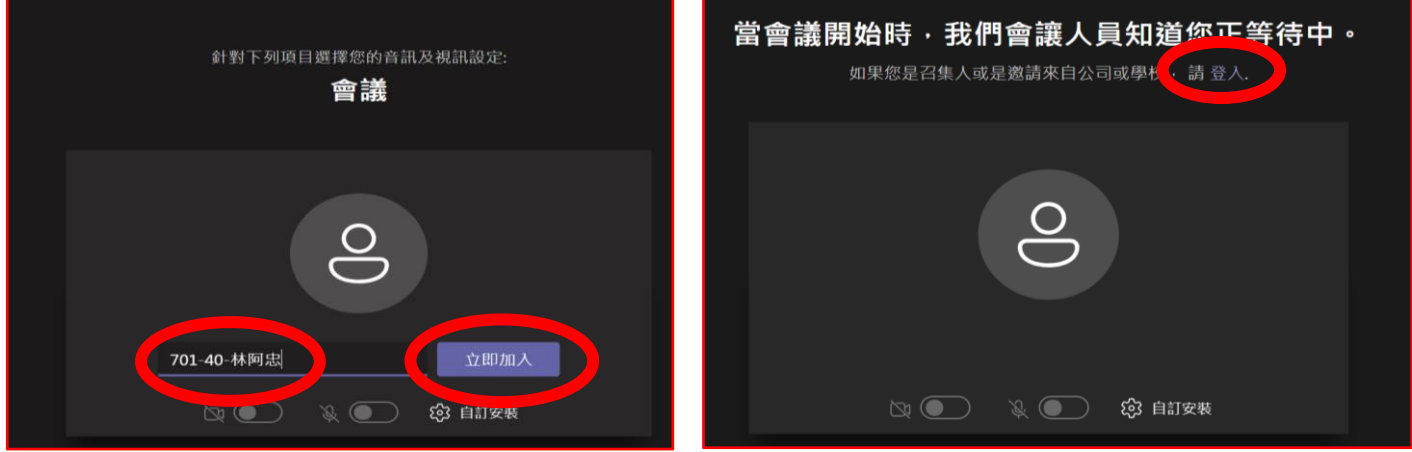

請學生登入 Teams 帳號:帳號將與單一身分驗證綁定,帳號為 學生帳號預設為單一簽入帳號「**mcjhs +** 學號 **+ @ms.tp.edu.tw**」,跳轉過程需要再 輸入單一身分驗證的「帳號與密碼」

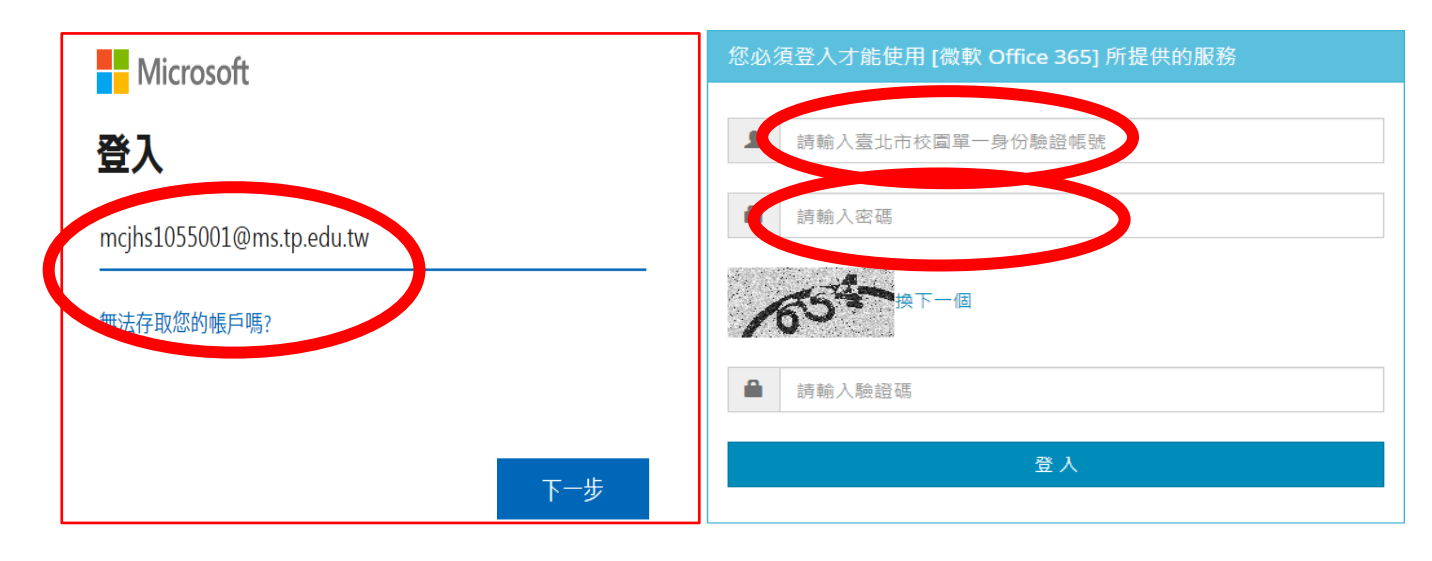

Teams 完成綁定後如下圖,未來酷課雲其他課程無需再次重複操作。

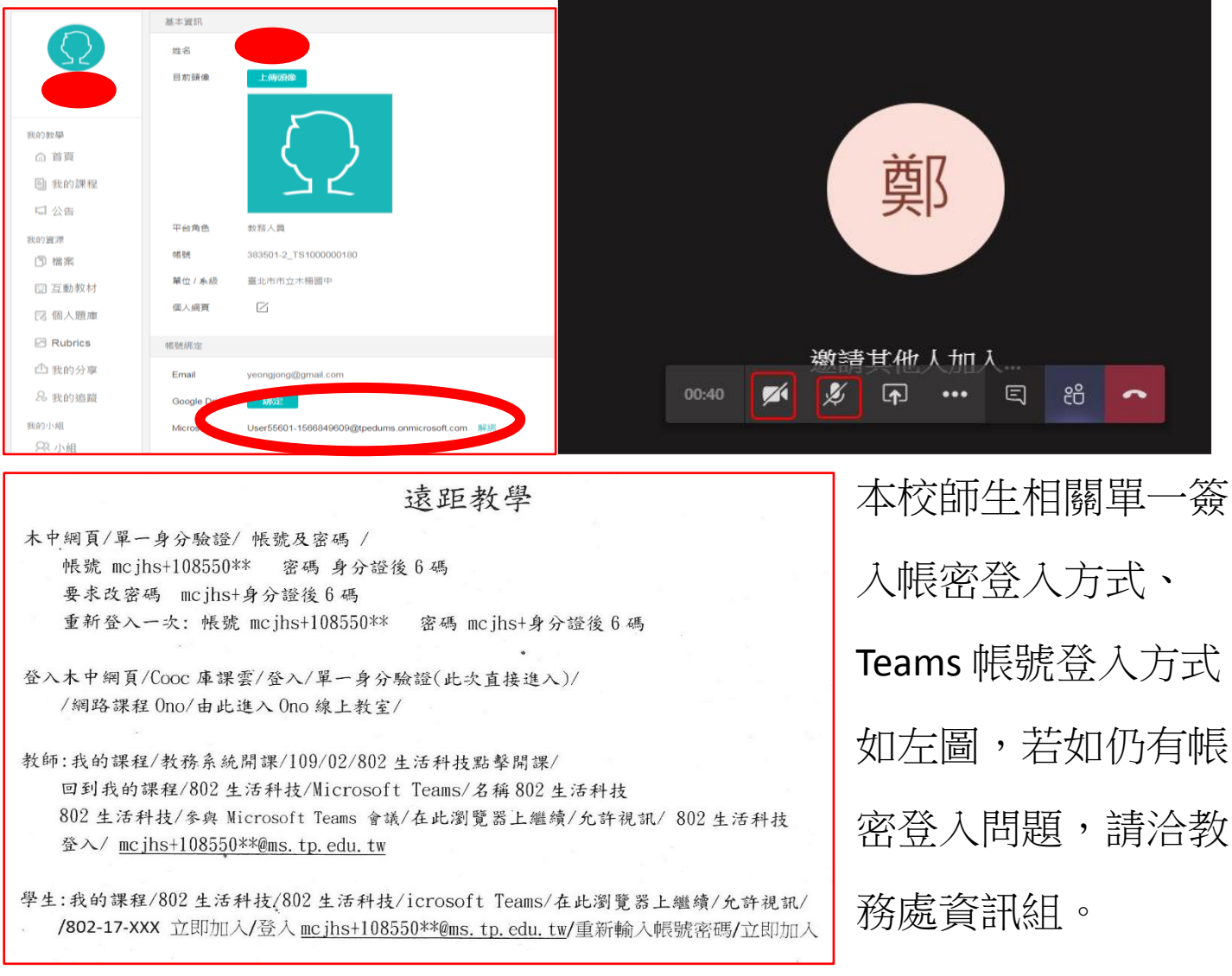

※酷課雲與酷課 ono 登入、開課、修課影片之相關連結,直播軟體 Teams、Adobe Connect 的操作使用手冊,都在下方聯結與 Qr-code 中 可以找到,請在上課前完成安裝與測試。 <https://cooc.tp.edu.tw/news/127>

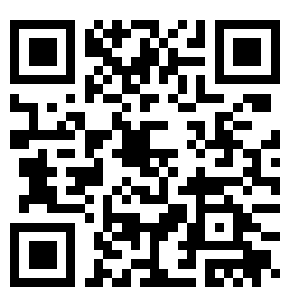

QR-code

臺北酷課雲線上學習資源如下,請直接點選進入以下相關專區。

**□**[臺北酷課雲註冊/登入方式說明\(含臺北市師生、新北市師生、外縣市師生、一般民眾\)](https://reurl.cc/g7WZXb)□

[臺北市師生登入方式說明影片](https://youtu.be/Dwh7VteWbMI)

AT酷課網路學校 APP [登入操作步驟影片](https://www.youtube.com/watch?v=Dbi8VGA_iDo)

## **Loli Loli**老師請看此[:](https://ono.tp.edu.tw/api/uploads/272270/blob?preview=true)

酷課網路學校(OnO)[教師操作影片:線上課程建立、一般線上直播教學](https://youtu.be/aXHpgzsXiwI)

AT酷課網路學校(OnO)[教師操作影片:線上課程建立、線上直播暨實體課程教學](https://youtu.be/87ThGt5yihU)

酷課網路學校(OnO)[教師操作線上研習](https://ono.tp.edu.tw/shared-resource/48063/detail#?keyword=%E5%A6%82%E4%BD%95%E5%B0%87%E5%A4%96%E9%83%A8%E7%9B%B4%E6%92%AD%E7%A8%8B%E5%BC%8F%E9%80%A3%E7%B5%90%E9%80%B2OnO%E5%AD%B8%E7%BF%92%E7%AE%A1%E7%90%86%E5%B9%B3%E8%87%BA&group_ids=&fromOrderby=created_at&fromPageIndex=1&fileType=all)

✔[同步視訊互動教室](https://ono.tp.edu.tw/course/66)**(Adobe Connect)**操作說明

✔[如何將外部直播程式連結至酷課](https://ono.tp.edu.tw/shared-resource/48063/detail#?keyword=%E5%A6%82%E4%BD%95%E5%B0%87%E5%A4%96%E9%83%A8%E7%9B%B4%E6%92%AD%E7%A8%8B%E5%BC%8F%E9%80%A3%E7%B5%90%E9%80%B2OnO%E5%AD%B8%E7%BF%92%E7%AE%A1%E7%90%86%E5%B9%B3%E8%87%BA&group_ids=&fromOrderby=created_at&fromPageIndex=1&fileType=all) **OnO** 學習管理平臺

✔[教師使用酷課網路學校操作攻略](https://ono.tp.edu.tw/course/3343)

%◎©♀學生請看此:

✔登入酷課 **OnO** 及 **Adobe Connect** [直播教室操作手冊](https://drive.google.com/file/d/1pfjlrOPNQMxzHCnpGDBgmV11lUBByFHj/view?usp=sharing)**(**學生篇**)** [使用邀請碼進入網路學校直播課程操作步驟影片](https://youtu.be/E43LMhD_GgQ)

✔手機 APP [使用說明](https://ono.tp.edu.tw/api/uploads/355809/blob?preview=true)

✔[學生使用酷課網路學校操作攻略](https://tronclass.com.tw/public-manual/TronclassManual_Student.pdf)

四[學生使用酷課網路學校及酷課學習自學說明影片](https://youtu.be/O-YFXWF9xd8)